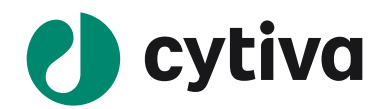

# **Image QuantTM TL GxP 10.2**

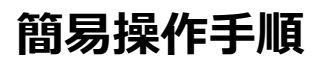

Windows 版 2023.06

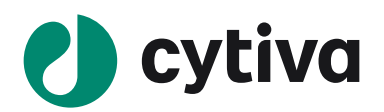

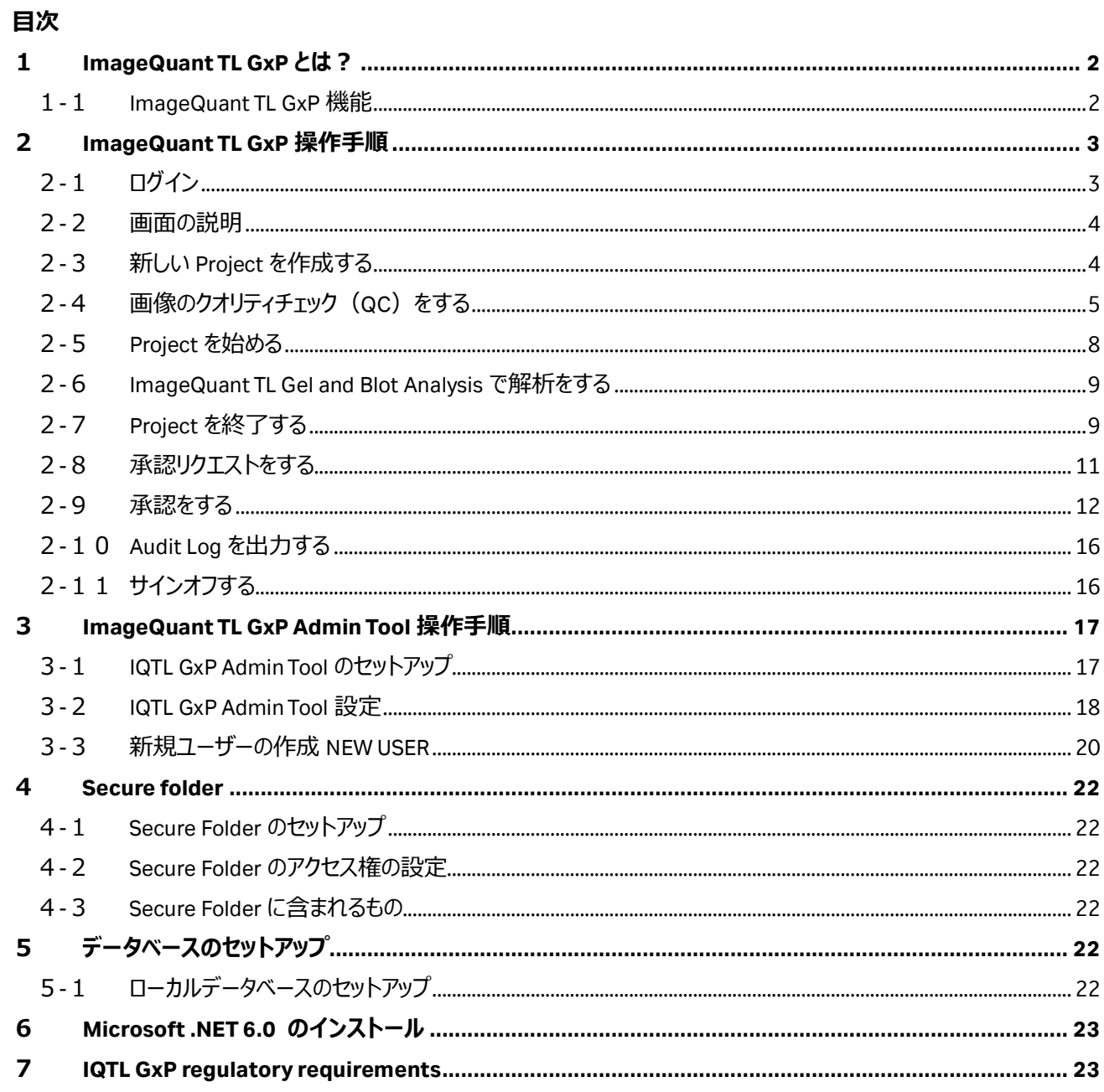

# <span id="page-2-0"></span>**1 ImageQuant TL GxP とは?**

ImageQuantTL GxP は規制された環境で必要なデータセキュリティを、1D ゲル、ウェスタンブロットデータ解析において実現 します。

- 堅牢なパスワード制御により必要なパスワードポリシーに準拠
- ユーザーグループとアクセスレベルの設定
- 完全なユーザーアクティビティ、ログイン試行、および詳細な分析ログによる監査証跡
- ⚫ クライアントサーバーベースのアーカイブによるデータ保護
- データのアーカイブと承認のためのチェックイン/アウトプロセスをもつ承認者の電子署名機能
- 緊急ログイン機能
- ImageQuant 800 GxP によって取得した画像に対し、分析前に自動で信頼性をチェック

ImageQuant TL GxP を使用するには Microsoft® .NET® 6.0:のインストールが必要です。

### <span id="page-2-1"></span>1-1 ImageQuant TL GxP 機能

- Secure folder Secure Folder には、システムが追跡するすべてのデータ (画像ファイル、アプリケーションによる保 存ファイルなど)が保存されます。このフォルダーには、ユーザーがシステムにチェックインする際にパッケージ化され、フィ ンガープリントされたものと、実行された各アクションを記録するデータベースが入っています。
- **ImageQuant TL GxP Admin Tool** IQTL GxP Admin Tool は、GxP サーバーを通じて Secure Folder へのすべての アクセスを維持する責任を負います。
- **ImageQuant TL GxP** IQTL GxP アプリケーションは、日常的に使用しているユーザーに対して、権限制御されたシ ステムへのアクセスを提供する、ユーザー向けのアプリケーションです。このアプリケーションは、すべての操作を行うため にサーバーコンポーネントを使用し、Secure Folder に直接触れることはありません。

# <span id="page-3-0"></span>**2 ImageQuant TL GxP 操作手順**

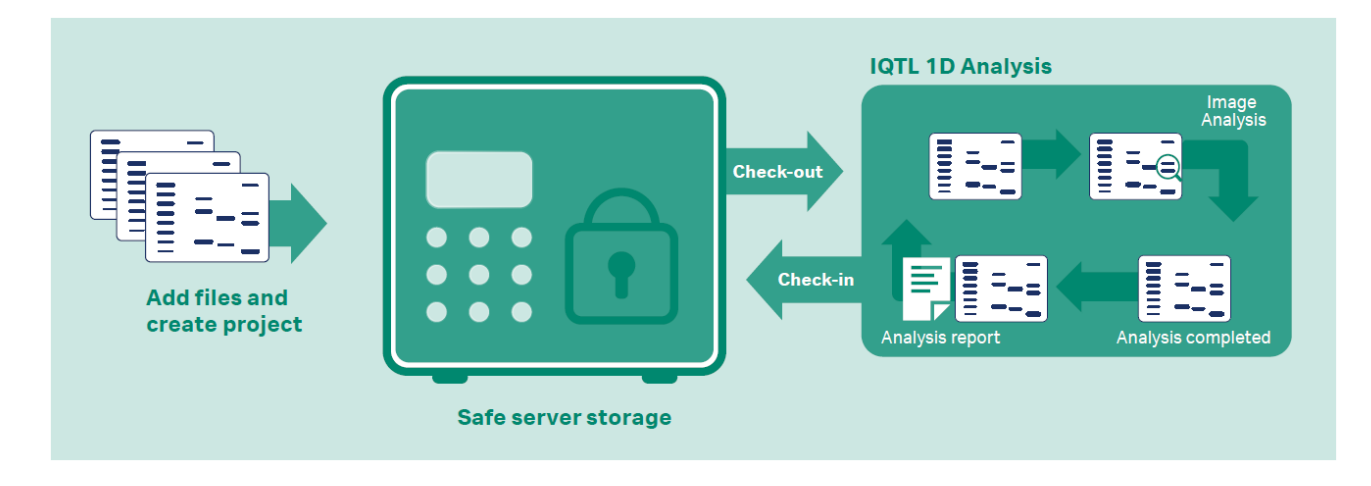

- <span id="page-3-1"></span>2-1 ログイン
- 1. デスクトップアイコンをダブルクリックし、ログイン画面を表示します。

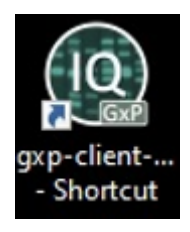

2. ユーザーとパスワードを入力します。SIGN IN をクリックします。

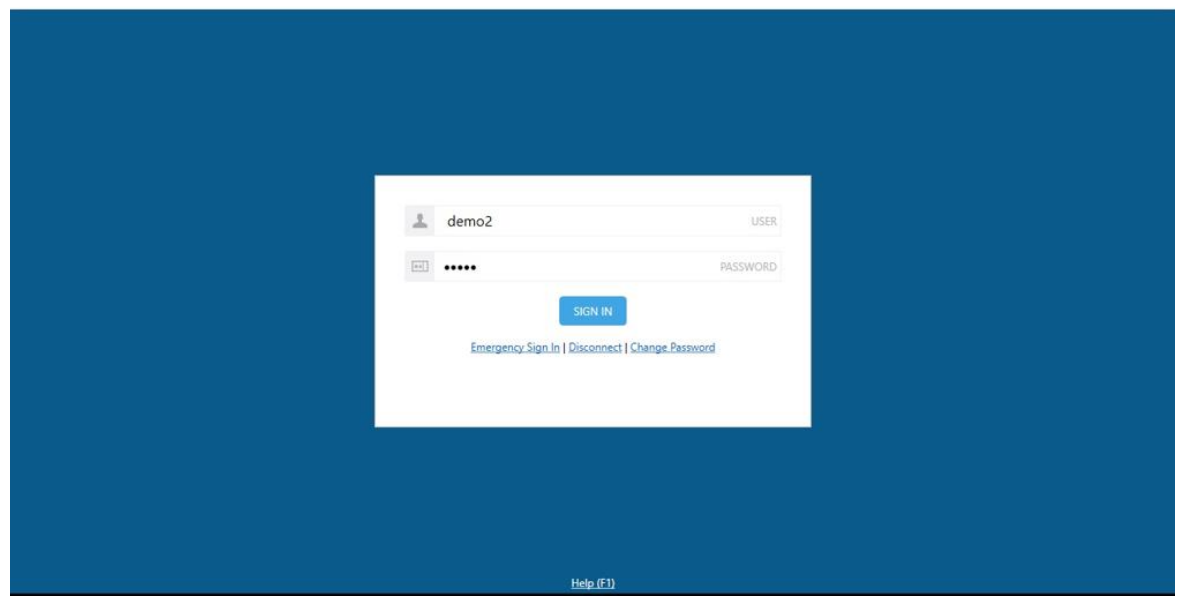

3. IQTL GxP が起動します。

### <span id="page-4-0"></span>-2 画面の説明

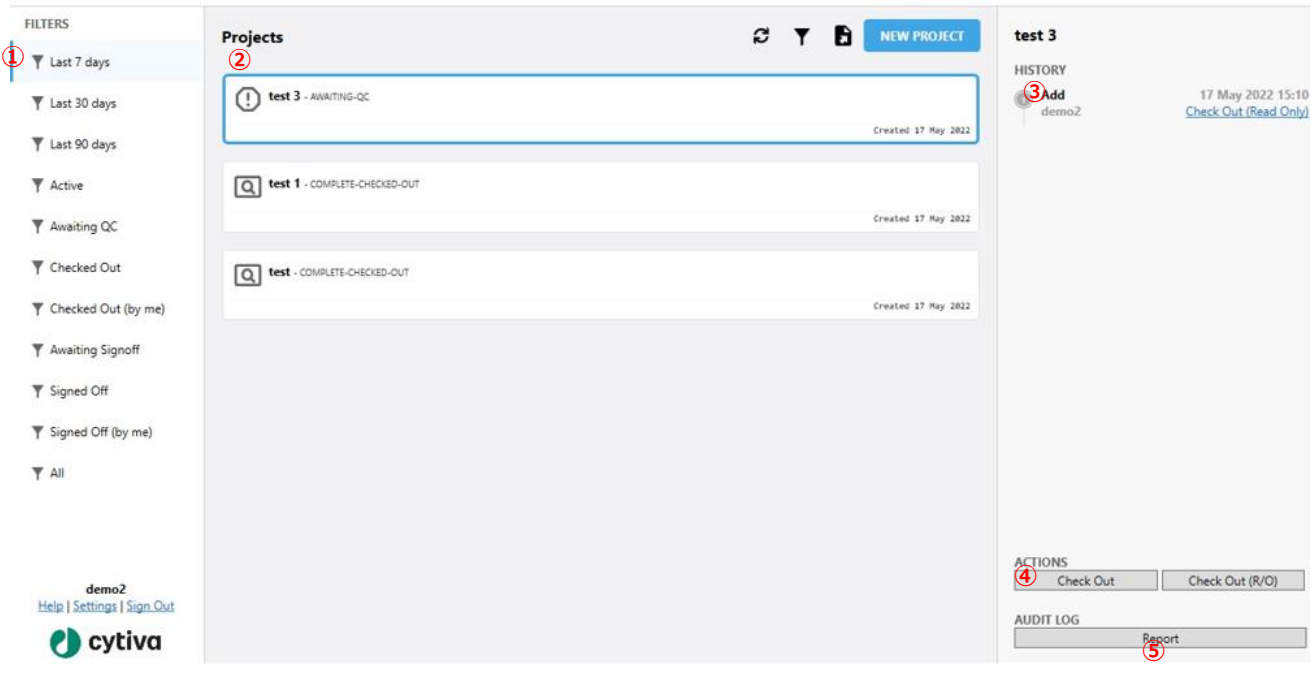

- FILTERS:Project を絞り込むことができます。
- Projects:Secure Folder 内のすべての Project の名前とステイタスが一覧表示されます。Project をクリックすると、 その Project にアクセスできます。
- 3 HISTORY: Project にアクセスした履歴、ユーザー、コメントが表示されます。Audit Report に記載されます。
- ACTIONS:ユーザーが Project に対して実施する内容を表示します。
- AUDIT LOG:Audit Report を出力します。

### <span id="page-4-1"></span>-3 新しい Project を作成する

1. **NEW PROJECT** をクリックします。

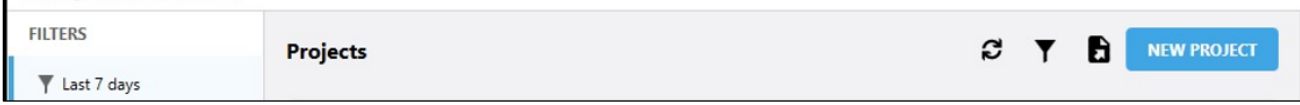

2. Project Name (①)、Notes (②) を入力します。

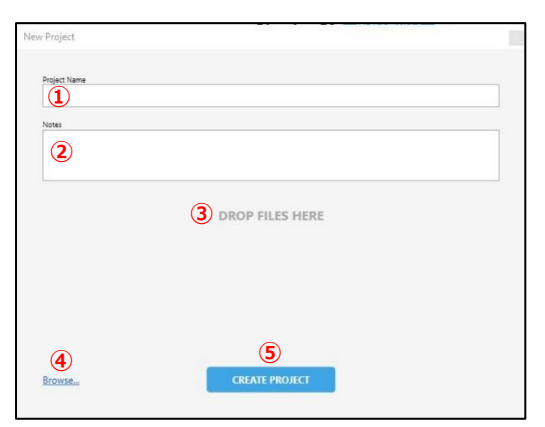

- 3. **DROP FILES HERE** (3) に解析する画像をドラッグします。もしくは Browse (4) から開きます。
- 4. **CREATE PROJECT**(⑤)をクリックします。
- 5. Project が追加されます。この時、画像は Secure Folder にコピーされます。

### <span id="page-5-0"></span>2-4 画像のクオリティチェック (QC) をする

Admin Tool で Require QC before analysis を選択した場合に実施します。 ※本操作は QC 承認権限を持つアカウントにログインして実施が可能です。

1. **AWAITING QC** と表示されている Project をクリックで選択します。

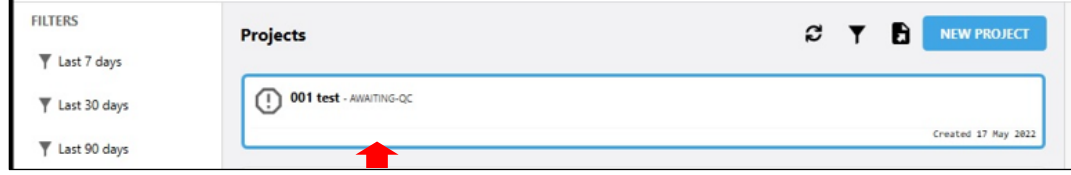

2. **ACTIONS** から **Check Out (R/O)**をクリックします。

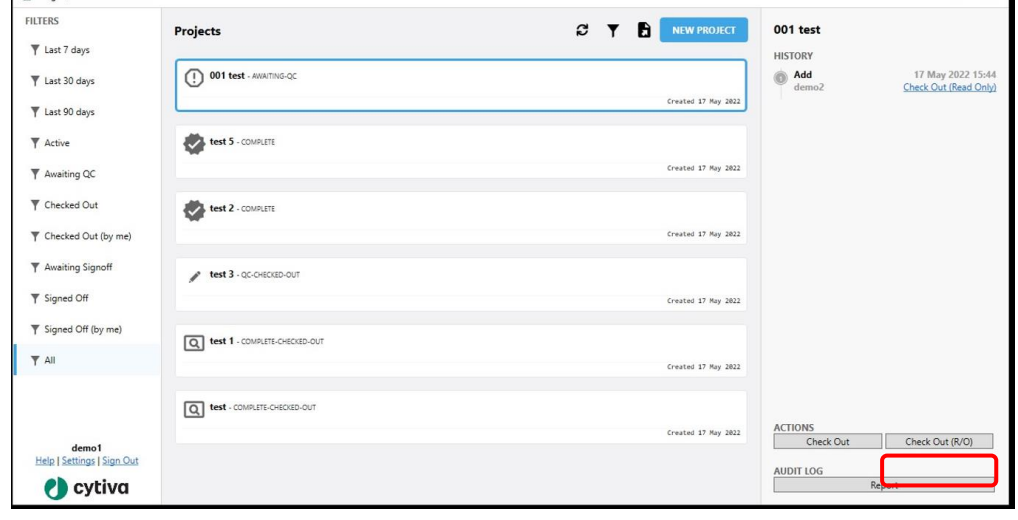

3. Project のステイタスは QC-CHECKED-OUT になります。

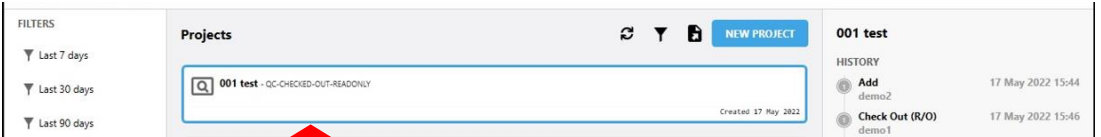

4. 画像を確認します。Inspect (①) または View (②) のどちらかをクリックして画像を確認することができます。

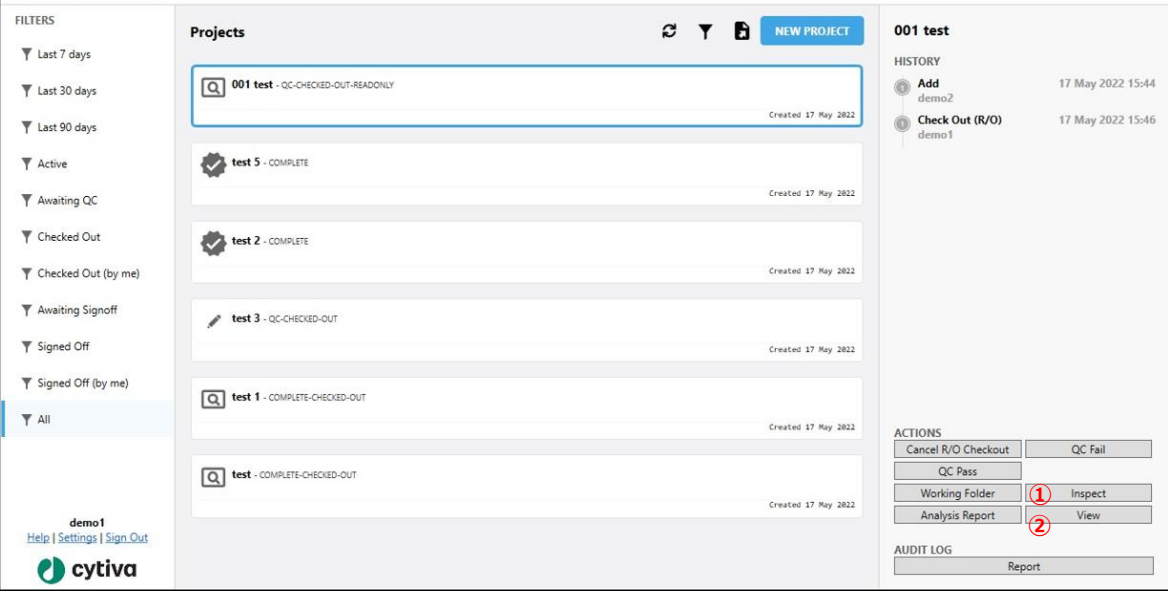

Inspect をクリックし、Image Inspector ウィンドウ上で画像を確認します。

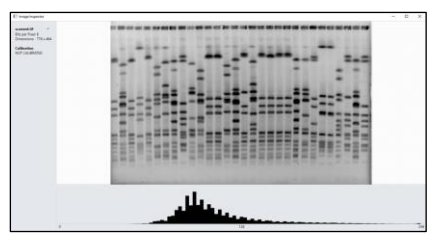

View をクリックして ImageQuantTL を開き、画像を確認します。

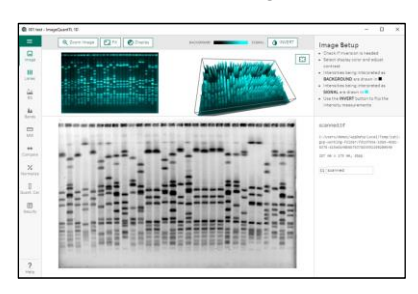

5. 画像精査後、画像解析のステップに進む場合は、画面右下 **ACTIONS** の **QC Pass** をクリックします(画像解析 に進まない場合は QC Fail をクリックします)。

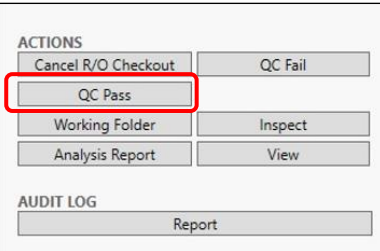

6. Notes にコメントを入れ、Password for …に承認者アカウントのパスワードを入れて OK をクリックします。

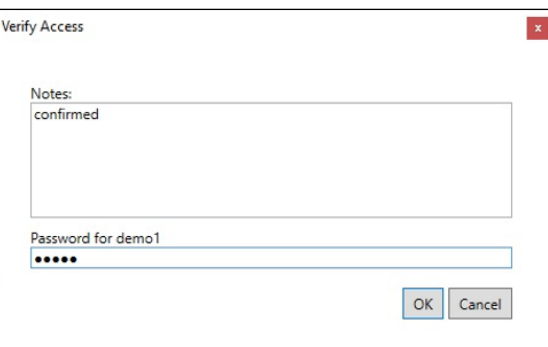

7. Project のステイタスは ACTIVE になります。

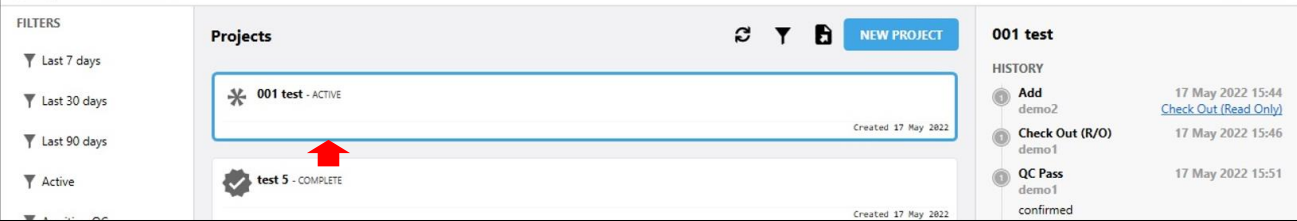

### <span id="page-8-0"></span>2-5 Project を始める

1. **Active** と表示されている Project をクリックで選択します。

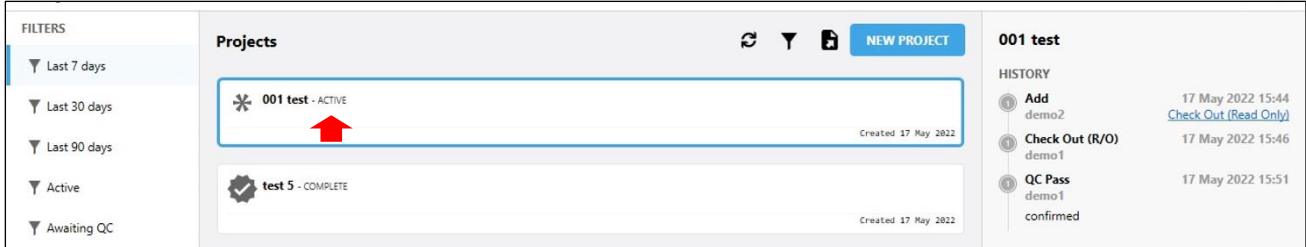

2. **ACTIONS** から **Check Out** をクリックします。

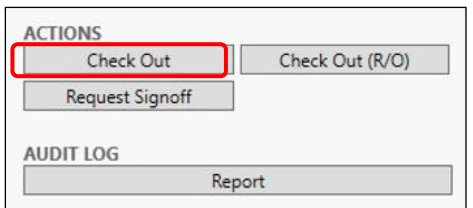

 $\sim$ 

3. Project のステイタスは CHECKED OUT になります。**ACTIONS** から **Analyze** をクリックします。(この時画像は Working Folder にコピーされます。)

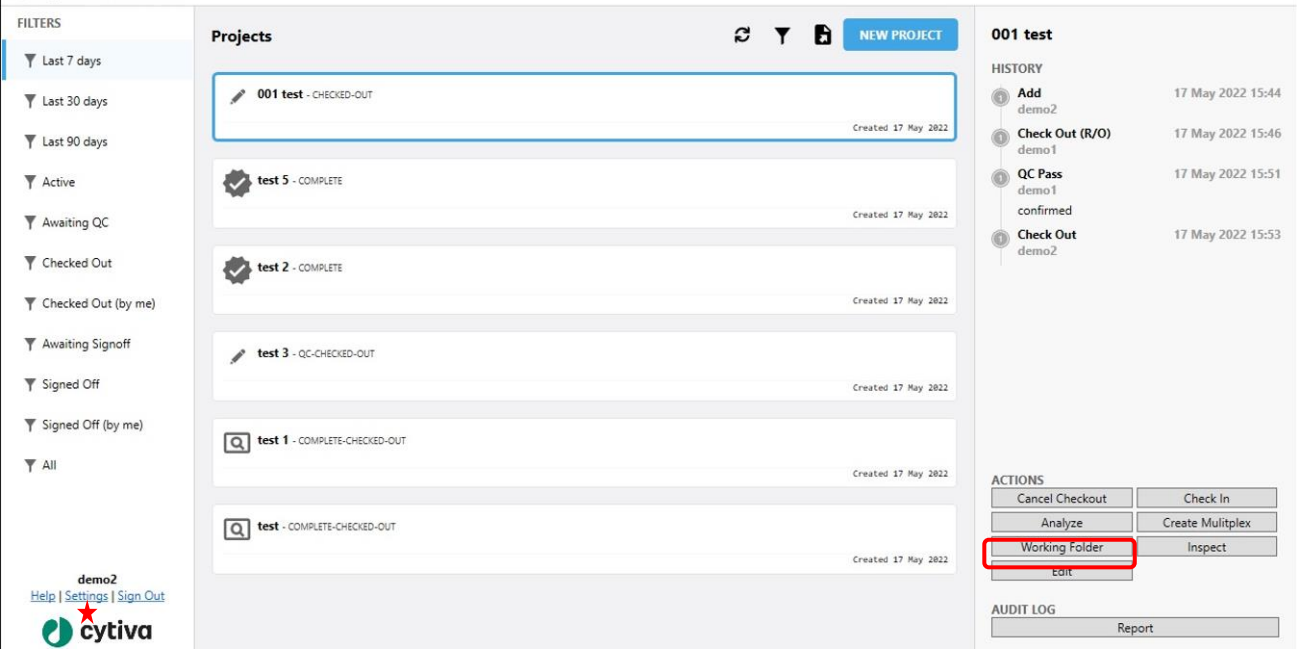

注: Working Folder の場所は Settings (★) より変更できます。 (Working Folder に作業中のファイルがある間 は変更不可)

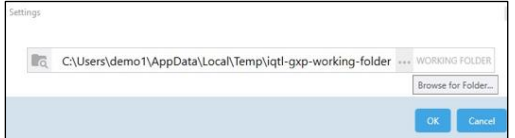

- <span id="page-9-0"></span>2-6 ImageQuant TL Gel and Blot Analysis で解析をする
- 1. ImageQuant TL が開きます。Gel and Blot Analysis をクリックします。

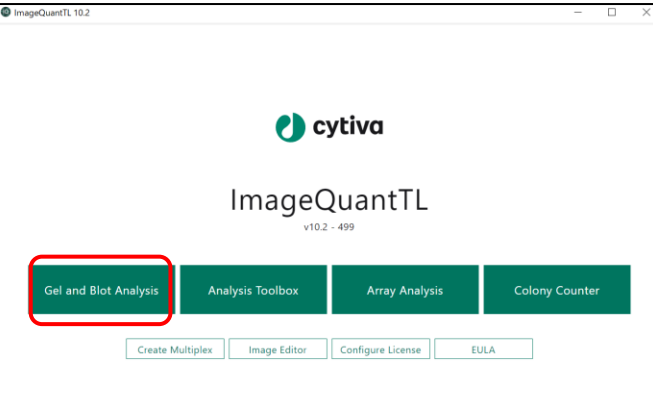

- 2. 解析をします。詳しくは ImageQuant TL Gel and Blot Analysis 取扱説明書をご覧ください。
- 3. **下記画面で Save** を選択して、解析を終了します。

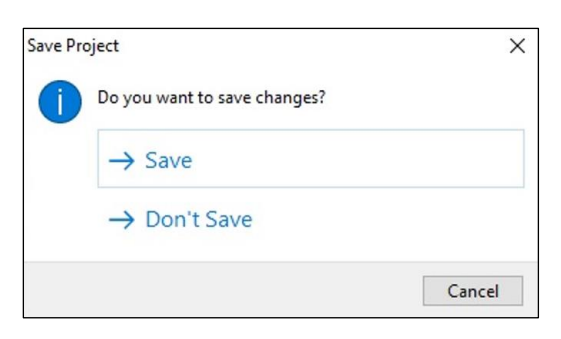

- <span id="page-9-1"></span>2-7 Project を終了する
- 1. **CHECKED OUT** と表示されている Project をクリックで選択します。

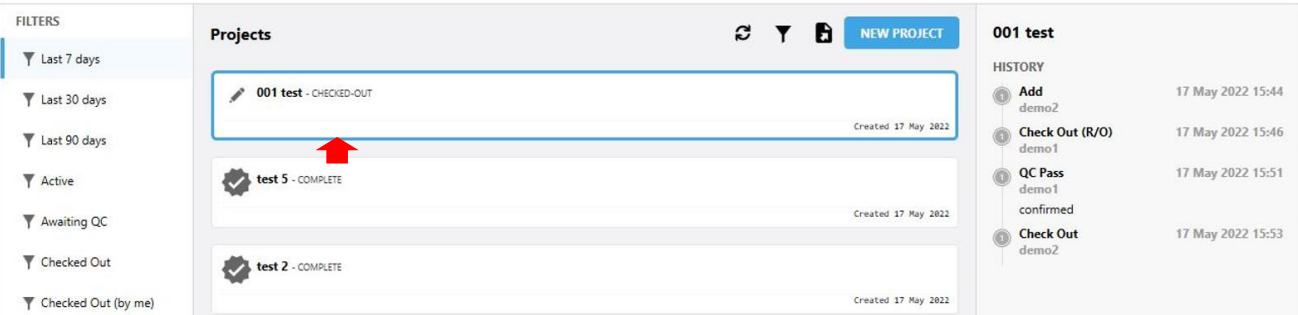

2. **ACTIONS** の Check In をクリックします。

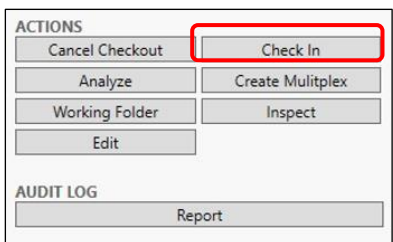

3. Note を入力し、OK をクリックします。

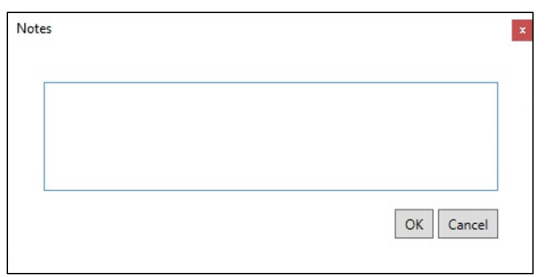

4. Project のステイタスは ACTIVE になります。

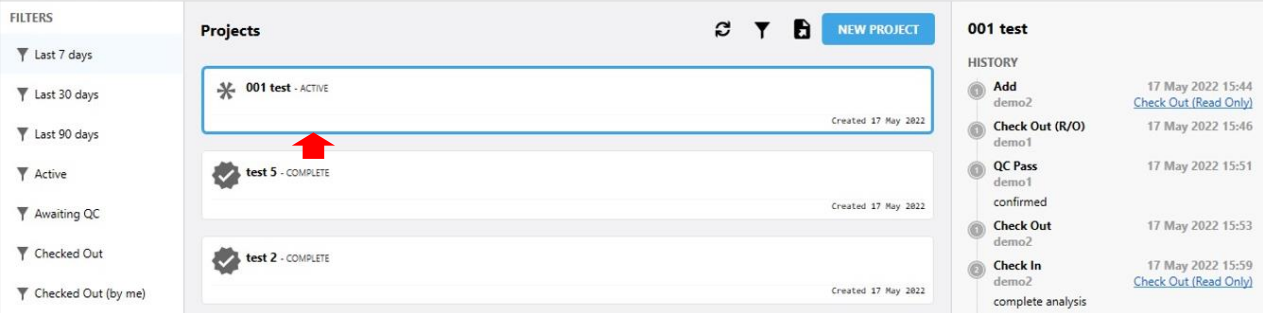

### <span id="page-11-0"></span>2-8 承認リクエストをする

1. **ACTIVE** と表示されている Project をクリックで選択します。**ACTIONS** の **Request Signoff** をクリックします。

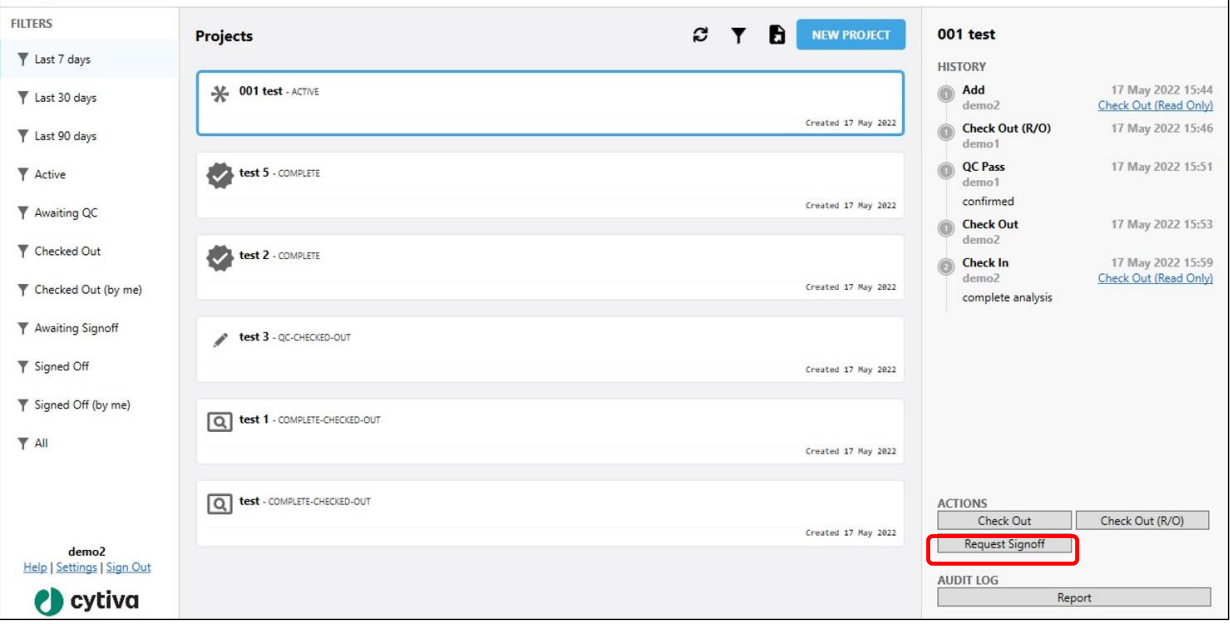

2. Notes にコメントを入れて OK をクリックします。

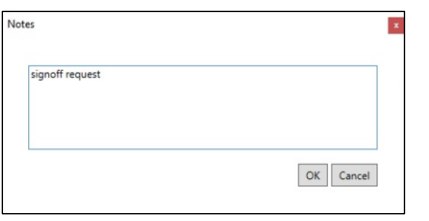

3. Project のステイタスは AWAITING SIGNOFF になります。

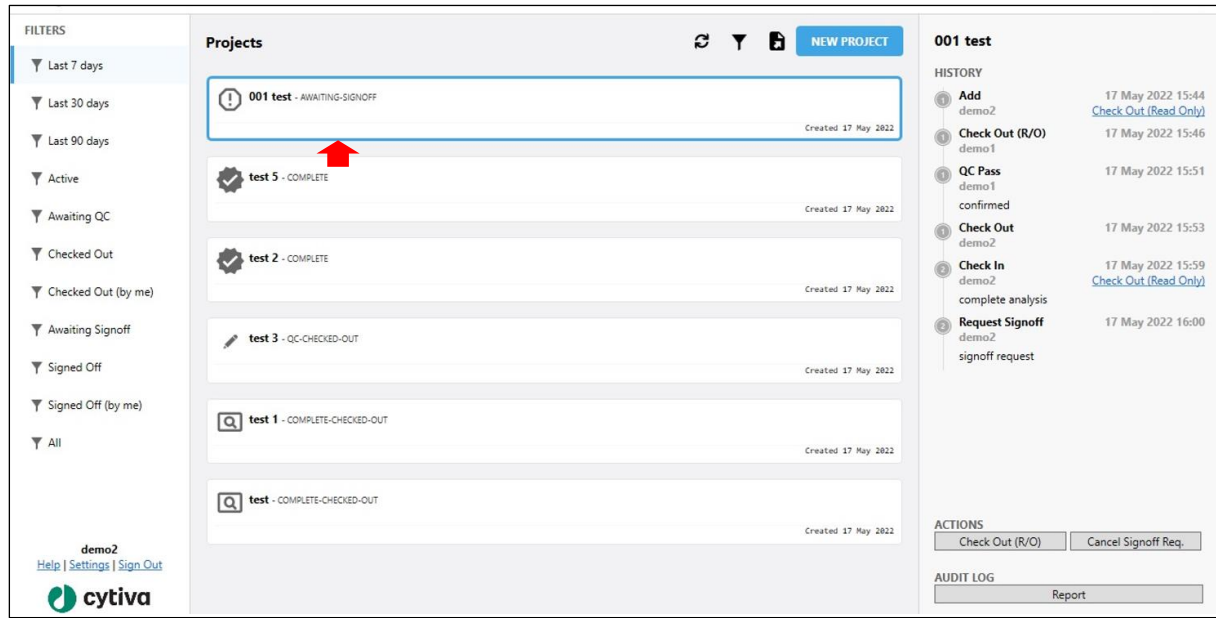

### <span id="page-12-0"></span>2-9 承認をする

 $\overline{a}$ 

※本操作は承認権限のあるアカウントにログインして実施します。

1. **AWAITING SIGNOFF** と表示されている Project をクリックで選択します。

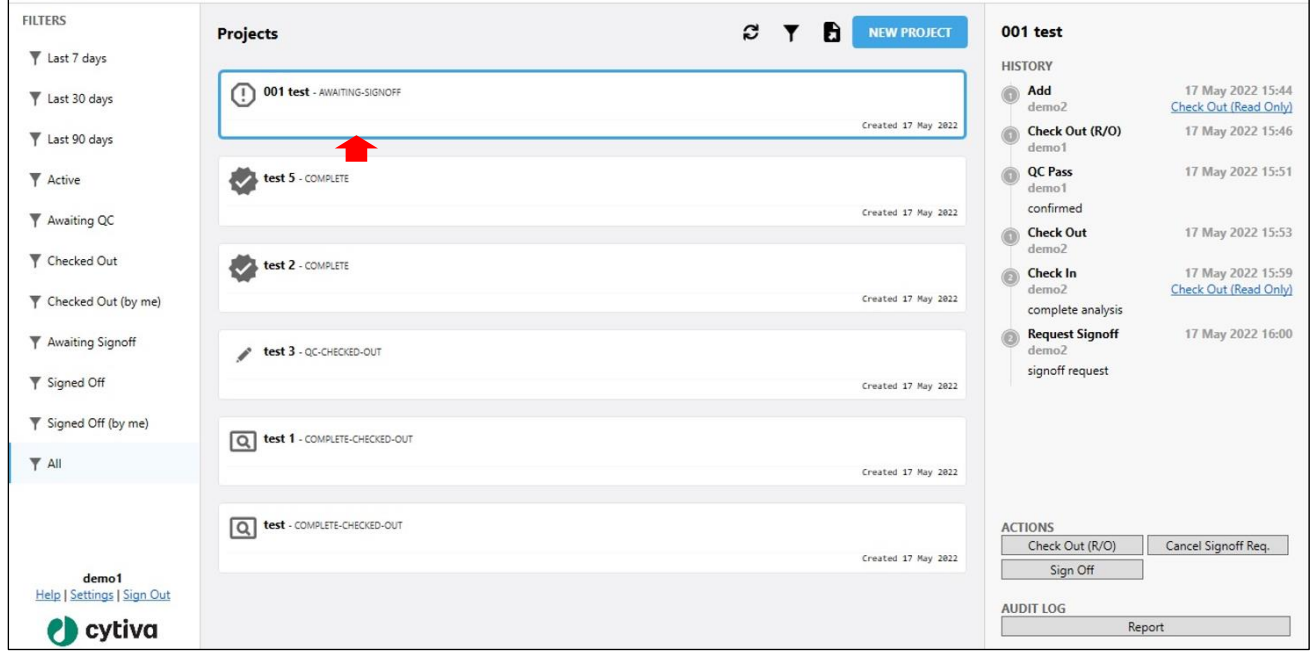

2. **ACTIONS の Sign off** をクリックします。

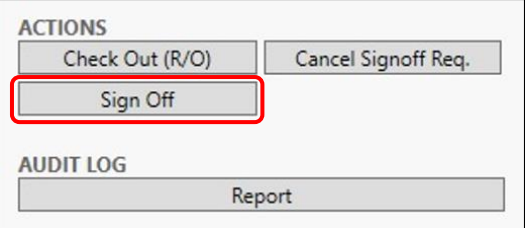

3. Notes にコメントを入れ、Password for …に承認者アカウントのパスワードを入れて OK をクリックします。

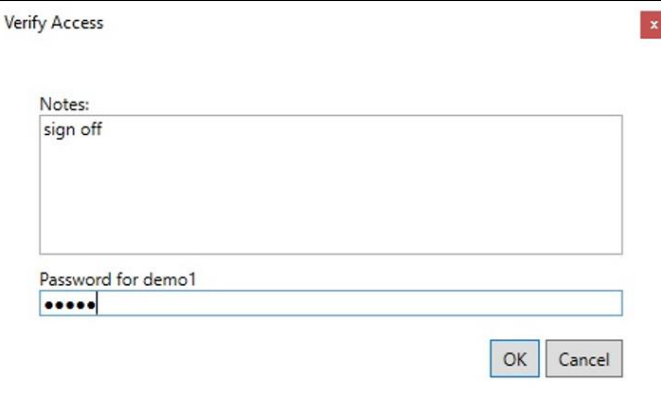

4. Project のステイタスは COMPLETE になります。

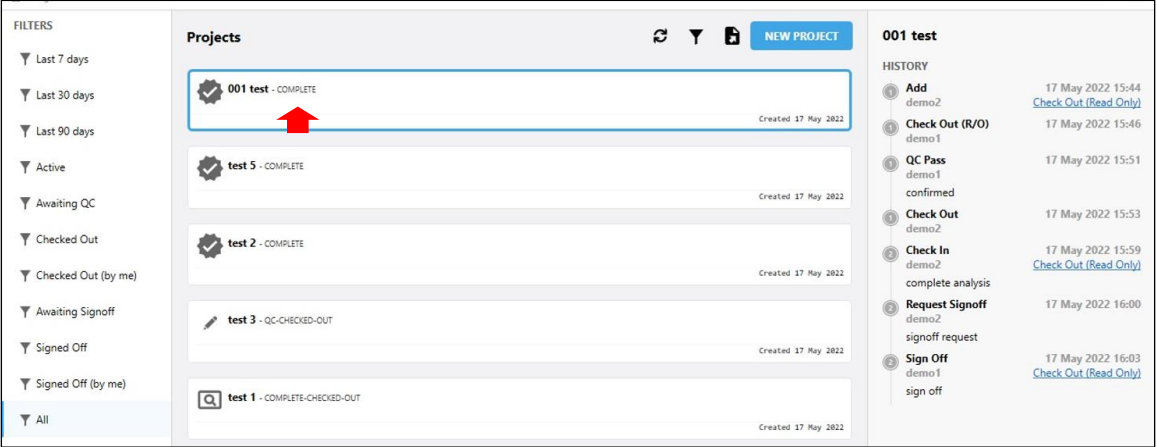

### **2-9-1 承認時のデータを確認する**

1. **ACTIONS** の **Check Out (R/O (read only))**をクリックします。

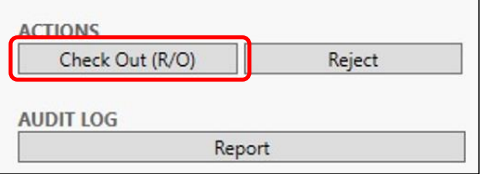

 $\mathsf{r}$ 

2. Project のステイタスは COMPLETE-CHECKED-OUT になります。

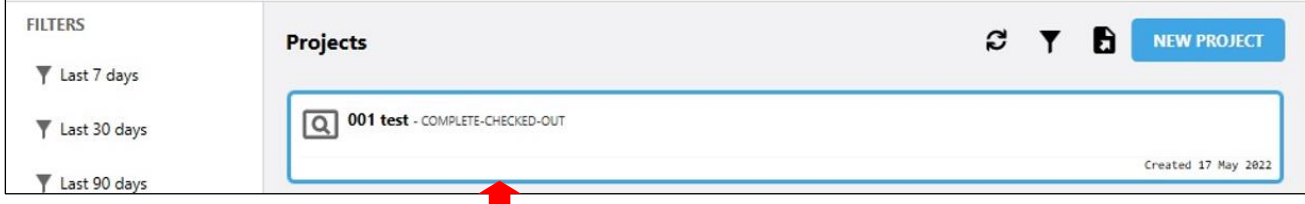

3. **ACTIONS** の **View** をクリックし、ImageQuant TL を起動し、解析データを確認します。

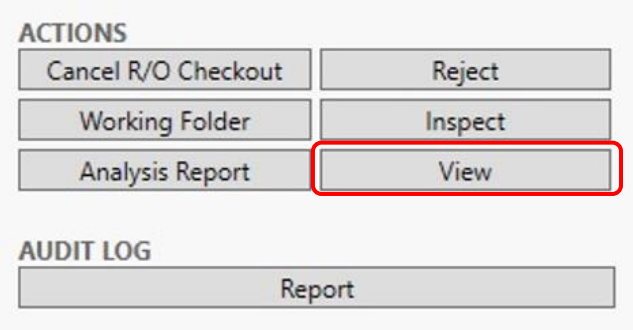

4. 解析結果を Analysis Report として出力したい場合は、ACTIONS の Analysis Report をクリックし、レポートを PDF と して出力します。

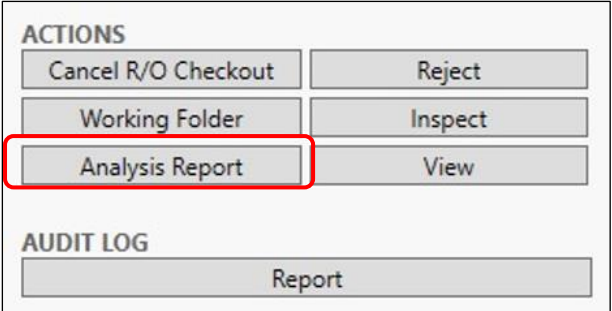

### Analysis Report 例:

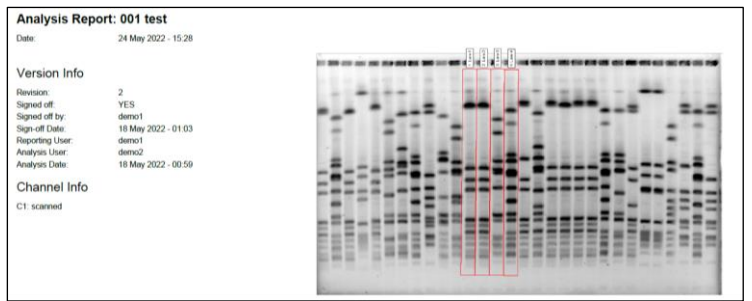

5. 解析データを確認後、承認ステップを完了する場合は、**ACTIONS** の **Cancel R/O Checkout** をクリックして完了し ます。

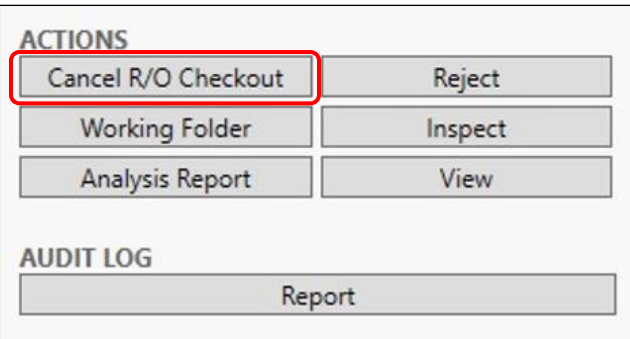

※承認リクエストを却下する場合は **ACTIONS** の **Reject** をクリックします。Notes にコメントを入れ、Password for … に承認者アカウントのパスワードを入れて OK をクリックします。HISTRY に Reject として履歴が記録されます。Project のステイタスは Active になります。

6. Project のステイタスは COMPLETE になり、Project が完了します。

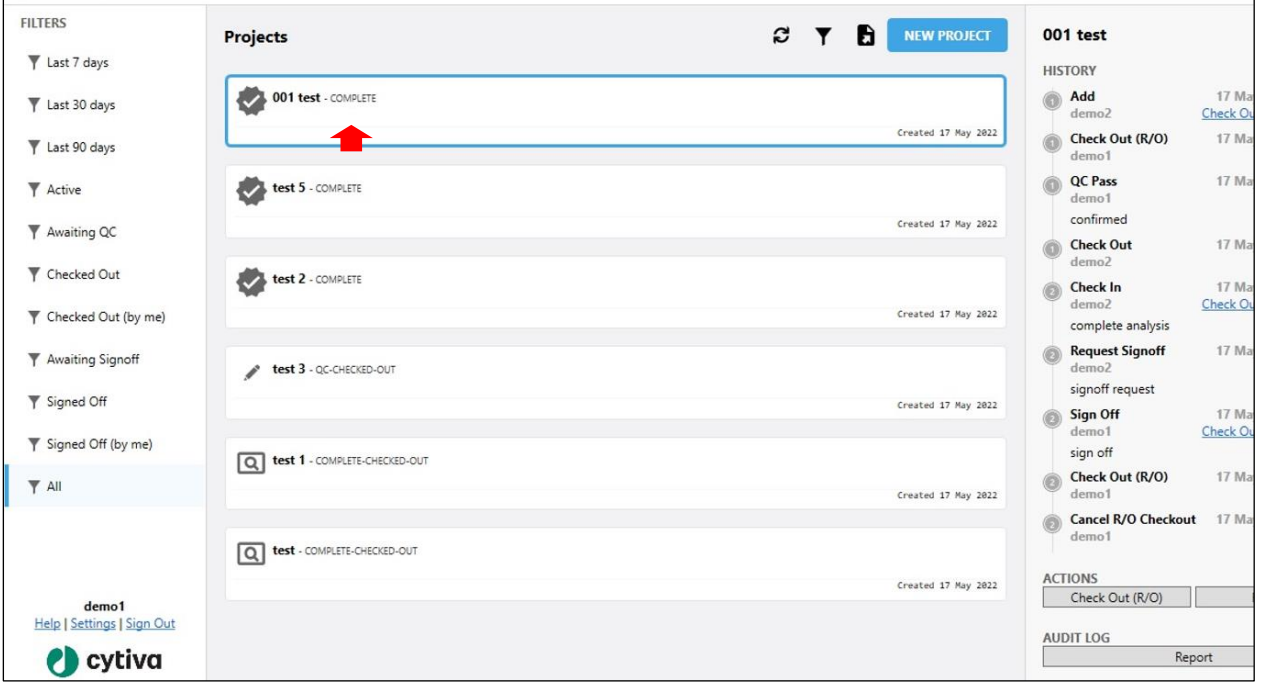

# <span id="page-16-0"></span>2-10 Audit Log を出力する

Audit Log は、Check In/Check Out/承認の履歴を表示します。

1. **AUDIT LOG** の **Report** をクリックします。

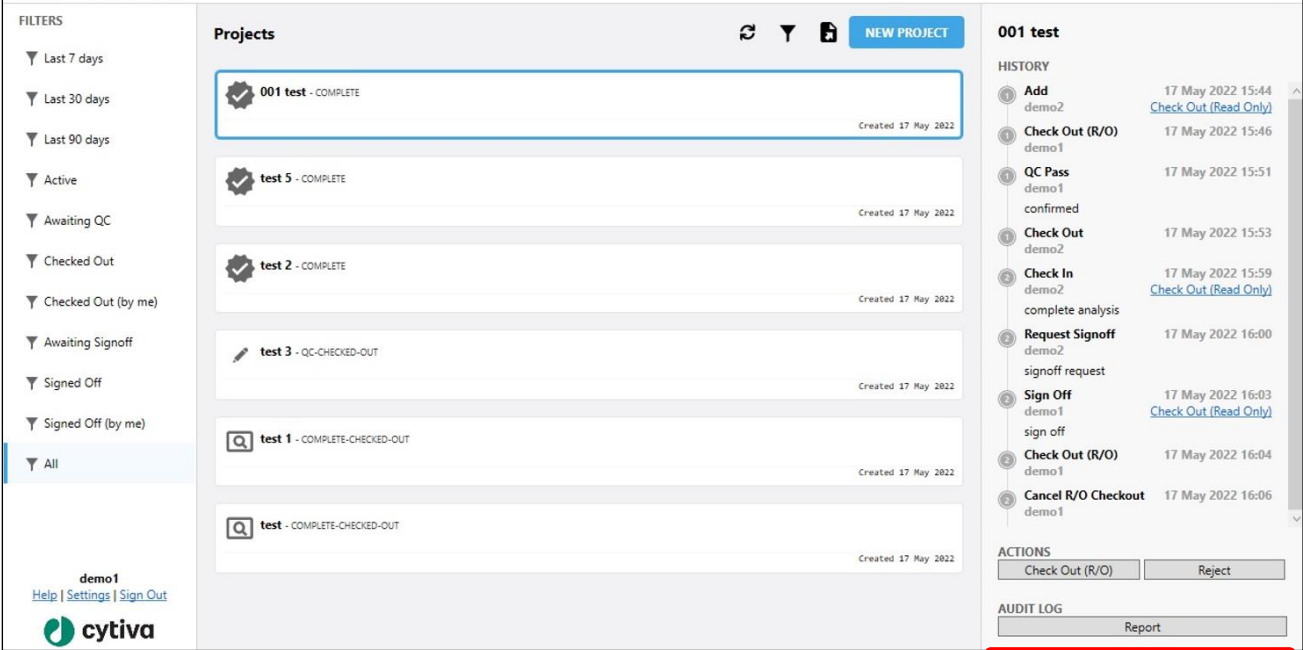

2. ファイル名を付け、PDF ファイルとして保存します。

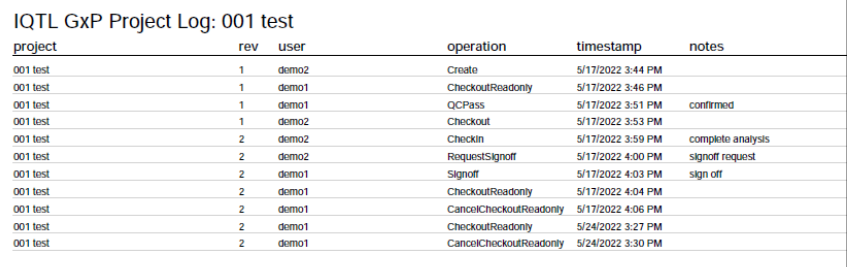

# <span id="page-16-1"></span>2-11 サインオフする

1. 画面左下の Sign Out をクリックします。ログイン画面に戻ります。

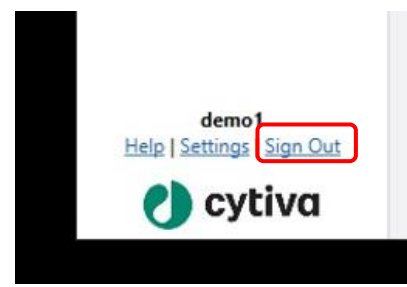

# <span id="page-17-0"></span>**3 ImageQuant TL GxP Admin Tool 操作手順**

- <span id="page-17-1"></span>3-1 IQTL GxP Admin Tool のセットアップ
- 1. サーバーPC に IQTL GxP Admin Tool ソフトウェアをインストールします。
- 2. スタートメニューから ImageQuantTLGxP Admin Tool をダブルクリックして起動します。以下のウィンドウが開きます。

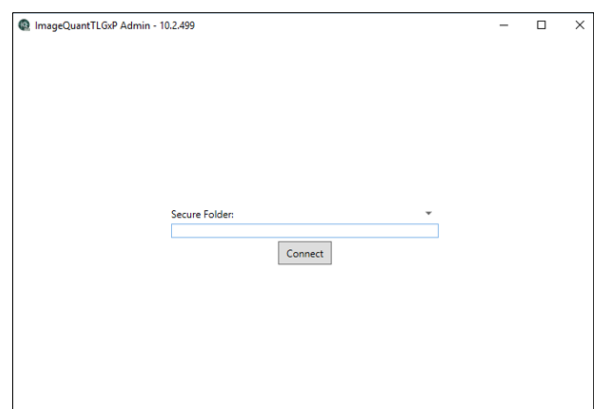

- 3. 作成した Secure Folder のパスを入力し、**Connect** をクリックします。この新しいフォルダーにはデータベースが含まれ ていないため、「**No Data Found**」というメッセージが表示されます。**Initialize Folder** をクリックして、ファイル構造を サポートする新しいデータベースを Secure Folder に作成します。
- 4. サーバーの設定を行います。Secure Folder にデータベースが作成されると、以下のアドミンツールのメインウィンドウが 開きます。

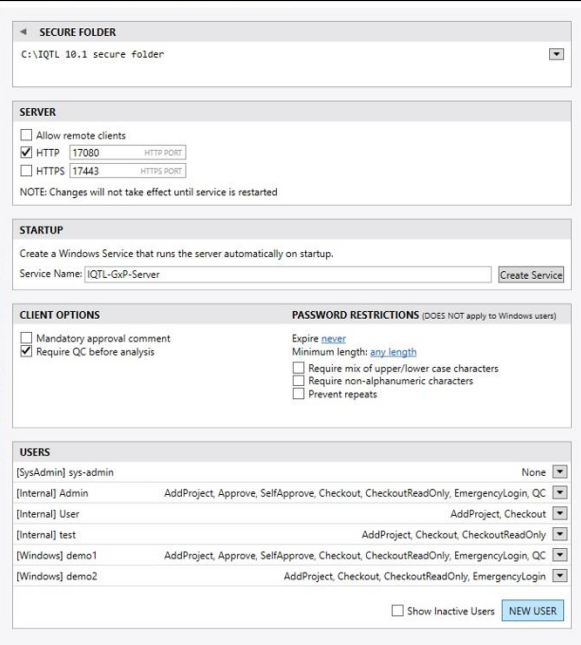

### <span id="page-18-0"></span>3-2 IQTL GxP Admin Tool 設定

#### 1. SERVER

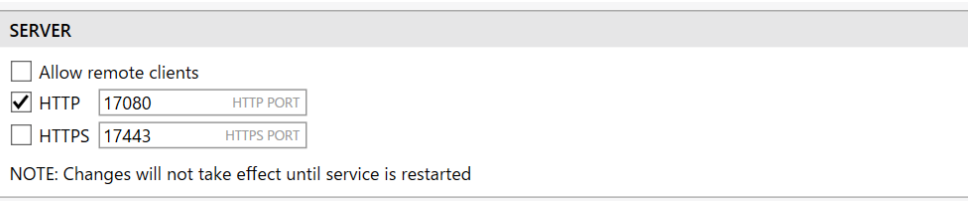

**Allow remote clients**:サーバーがクライアントと同じローカル PC 上で動作する場合は、**Allow remote clients** にチェックを入れません。

**HTPP**:リモートクライアントへのアクセスを許可しない場合に選択。ポートは変更可能です。デフォルトは 17080 で す。

**HTPPS**:リモートクライアントへのアクセスを許可する場合に選択。ポートは変更可能です。デフォルトは 17443 で す。

2. STARTUP

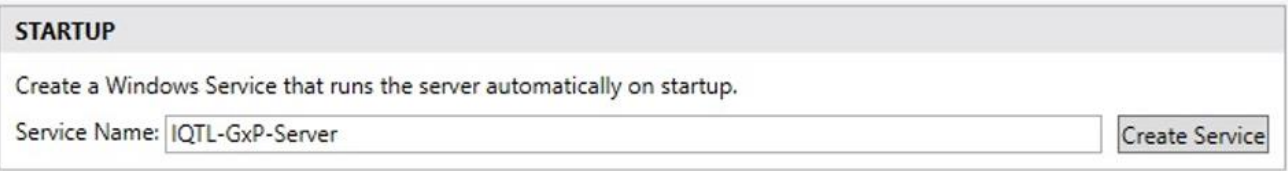

Windows Service を作成します。Service Name を入力し、**Create Service** をクリックします(初回のみ実施)。

#### 3. CLIENT OPTIONS

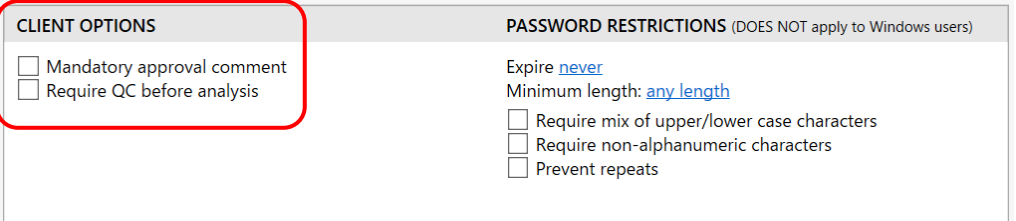

**Mandatory approval comment**: 承認時のコメントを必須とします。

**Require QC before analysis**: QC 承認権限を持つユーザーが、画像解析前に画質の確認と承認を行います。

#### 4. PASSWORD RESTRICTIONS

Internal ユーザーのパスワード制限のオプションを設定します(Windows user には適用されません)。

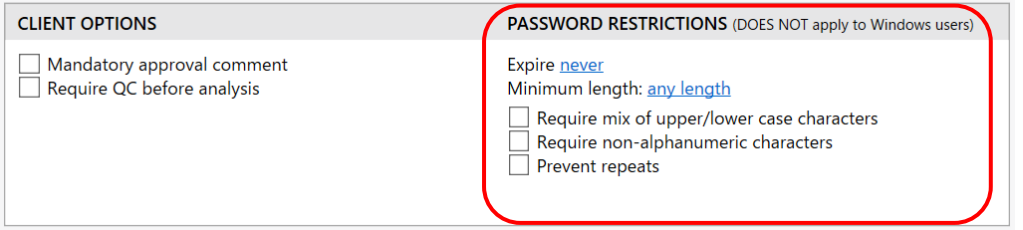

**Expire**: パスワードの有効期限を 0 (なし) から 10 年まで で設定します。

**Minimum length**:パスワードの最小文字数を 0~32 文字の間で設定します。

**Require mix of upper/lower case characters**:パスワードに大文字と小文字を最低 1 文字以上含むように設 定します。

**Require non-alphanumeric characters**: パスワードに英数字以外の文字 (+、%などの特殊文字) を含むよ うに設定します。

**Prevent repeats**:古いパスワードの再利用を防止します。

#### 5. USERS

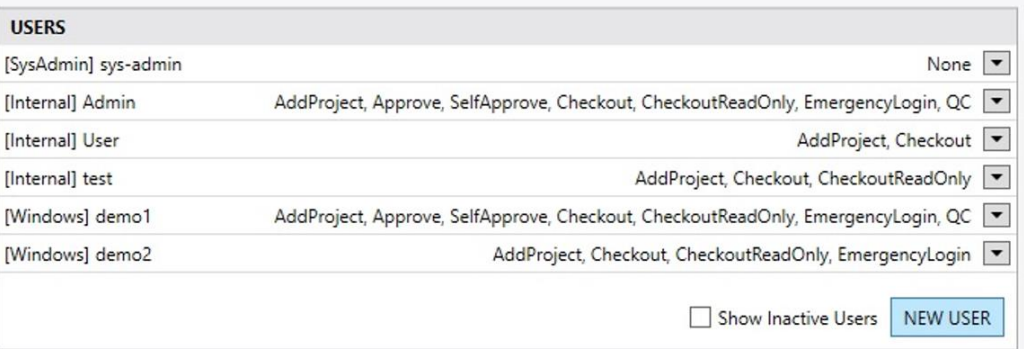

ソフトウェアで作成されたすべてのユーザーを、権限も含めて一覧表示します。作成できるのは以下の 2 種類のユー ザーです。

- Internal: IQTL GxP 内で作成するユーザー。前項目 (PASSWORD RESTRICTIONS) で設定したパスワード ポリシーに準拠した固有のユーザー名とパスワードを持つユーザー。▼をクリックすると、パスワードの設定ができ ます。
- Windows: Windows で作成するユーザー。該当するドメインの Windows Active Directory®に存在するユー ザー名とパスワードを使ってユーザーを割り当てます。パスワード管理は IQTL GxP Admin Tool ではなく、 Windows で行います。

※セキュリティー上の観点から、Windows セキュリティーポリシーの元に管理されている Windows ユーザーアカウント の使用をお勧めします。

### <span id="page-20-0"></span>3-3 新規ユーザーの作成 NEW USER

**NEW USER** をクリックして新規ユーザーを作成します。

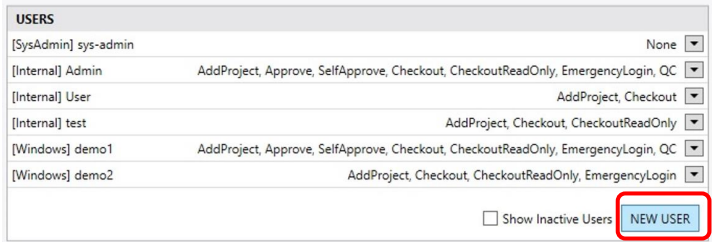

● **Internal user**: New User のタブで、Username と Password を入力し、 OK をクリックします。 Password は、 **PASSWORD RESTRICTIONS** で設定したパスワードポリシーに従って作成します。

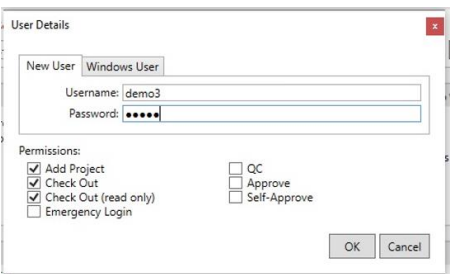

- ⚫ **Windows user**:該当するドメインの Windows Active Directory®に存在するユーザー名とパスワードを使ってユー ザーを割り当てます。パスワードは Windows のアドミンツールで管理します。
	- ① New User のタブで、Username と Password を入力します。

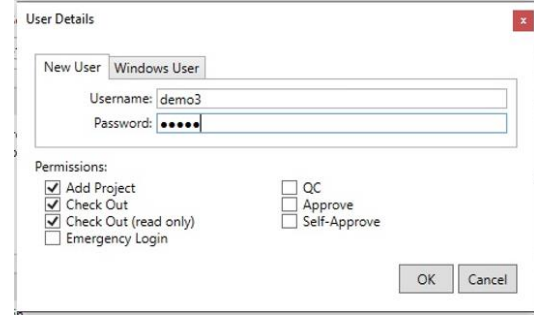

② Windows User タブで、Domain と Username を入力したら、**Check Names** をクリックし、ユーザーが存在するこ とを確認します。

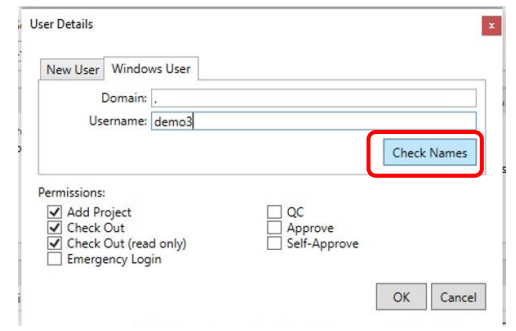

③ 認証されると"Verified!"と表示されますので、**OK** をクリックします。

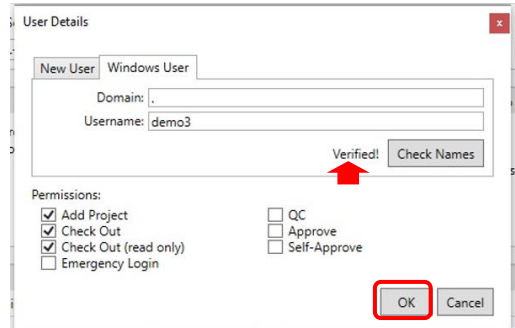

### **3-3-1 ユーザー権限**

作成した各ユーザーについて、下記の権限を設定します。

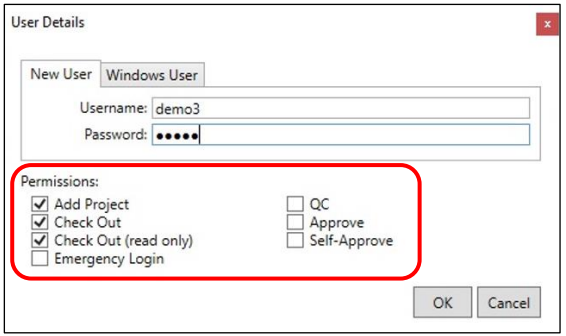

- **Add Project**: Project を追加。画像を Secure Folder に追加することができます。
- Check out: 画像を Secure Folder から Working Folder にコピーできます。IQTL で解析できます。
- Check out (read only): 読み取り専用(Read Only)状態で画像を Secure Folder から Working Folder にコピー できます。 IQTL で解析できません。
- **Emergency Login**: 緊急時(例:パスワードが不明)、Emergency Login の権限を持つユーザー2 名が代理で ログインすることができます。
- **QC**:解析前に画像のクオリティチェック (QC) ができます。
- Approve: 他のユーザーの解析結果を承認できます。
- **Self-Approve**: 自分で解析したデータを承認することができます。

### <span id="page-22-0"></span>**4 Secure folder**

- <span id="page-22-1"></span>4-1 Secure Folder のセットアップ
- 1. Secure Folder を作成します。この手順は、Windows のエクスプローラーで行います。Secure Folder の場所は重要 で、最終的にサーバーを実行するのと同じ PC 上にある必要はありません。理想的には、厳格な権限が適用された IT 管理下のサーバーPC 上に置くべきです。
- 2. サーバーコンポーネントを実行する PC で Windows にログオンする。管理者権限のあるアカウントでログオンします。以 下の条件を満たすネットワーク上の PC であれば、誰でも構いません。

- Secure Folder にアクセスできること

- 解析クライアントコンポーネントを日常的に使用する PC からネットワーク経由でアクセスできること
- 注:サーバーコンポーネントを実行する PC の選択は、コンプライアンス、セキュリティ、およびパフォーマンスに影響しま す。

### <span id="page-22-2"></span>4-2 Secure Folder のアクセス権の設定

以下のように設定します。

- "Sys-admin "は Secure Folder の読み書きと変更が可能だが、コンテンツの削除はできない。

- 他のユーザーは Secure Folder にアクセスできない(データの整合性を確保し、悪意のあるまたは偶発的なデータの変 更を防ぐため)。

### <span id="page-22-3"></span>4 - 3 Secure Folder に含まれるもの

- **Payload folder**: ユーザーがシステムにチェックインする作業のパッケージ化された指紋付きバージョン
- **Database file**: ユーザー情報とアクセスログ
- **Server Config file**: サーバー設定情報

# <span id="page-22-4"></span>**5 データベースのセットアップ**

IQTL GxP は、ローカルまたはリモートのデータベースを作成できます。リモートデータベースの作成は ImageQuant TL 10.2 Software help を参照してください。

### <span id="page-22-5"></span>5-1 ローカルデータベースのセットアップ

1. Secure Folder を作成します。この手順は Windows で行います。クライアントツールを日常的に使用する Windows ユ ーザーがアクセスできる場所を選択してください。

2. サーバーをインストールして実行する。

3. 3. 作成した Secure Folder へのパスを入力し、**Connect** をクリックします。"No Data Found"というメッセージが表示さ れることがありますが、これは新しい空のフォルダーだからです。"Initialize Folder"をクリックすると、メインのサーバー管理画 面が表示されます。

4. ローカル設定で最も重要なオプションは、"Allow remote clients"設定です。このオプションを無効にすると(デフォル ト)、管理者レベルの権限を必要とせずにサーバーを起動することができるので、クライアントアプリケーションから必要に応 じて起動することができます。

# <span id="page-23-0"></span>**6 Microsoft .NET 6.0 のインストール**

- 1. PC の検索ボックスに".net core runtime"と入れて検索するか、以下の URL で Microsoft.NET 6.0 (.NET Runtime [version])を探して OS に応じたパッケージをダウンロードします。 https://dotnet.microsoft.com/en-us/download/dotnet/6.0 .NET Desktop Runtime [version] (Windows) .NET Runtime [version] (Mac)
- 2. ファイルをダブルクリックして、インストールを実行します。

# <span id="page-23-1"></span>**7 IQTL GxP regulatory requirements**

Regulatory authorities require pharmaceutical development and manufacturing companies to use quality-assured equipment and to follow detailed and carefully documented analytical and manufacturing procedures. The purpose of this control effort is to ensure consistent and reliable quality in pharmaceutical products that reach the market. GxP regulations describes requirements for companies and laboratories, and include guidelines on how standard protocols can be used for safe electronic record keeping. IQTL GxP has functions that supports compliance to the **21 CFR Part 11** regulation by Food & Drug Administration (FDA) and **EU GMP Annex 11**.

The following functions support IQTL GxP 21 CFR Part 11:

#### ⚫ **Audit trails (21 CFR 11.10 (e))**

- $\triangleright$  Project audit history complete log of user activity
- $\triangleright$  Analysis log detailed application history
- $\triangleright$  Access log full list of all successful / failed login attempts

#### ⚫ **Limiting system access (21 CFR 11.10 (d))**

- ➢ Robust password access
- ➢ Ability to use Windows User Access Control for authentication
- $\triangleright$  Fine grained feature access based on permissions
- $\triangleright$  Client/server approach prevents user access to secure folder

#### ⚫ **Electronic signatures (21 CFR 11, Subpart B)**

- $\triangleright$  Approval functionality limited to configured users
- ⚫ **Password restrictions (21 CFR 11, 11.200 (a))** 
	- $\triangleright$  Full compliance with passwords complexity requirements
- ⚫ **Emergency logins (21 CFR 11, 11.200 (3))**
	- $\triangleright$  Two users (with appropriate permissions) can provide credentials to pose as another for emergency situations
- ⚫ **Version History for change control (21 CFR 11, 11.10 (k))**
	- $\triangleright$  Resilient data integrity enforced throughout the lifetime of a project

#### ➢ Detailed log of all operations performed on a project

**Note:** IQTL GxP is intended to address GxP requirements in compliance with 21 CFR part 11 and EU GMP Annex 11. It is the user organization's responsibility to make sure that the software is appropriately validated within the context of the user's particular environment, and to make sure that the other Part 11 or EU GMP Annex 11 compliance elements are implemented appropriately.

Cytiva and the Drop logo are trademarks of Global Life Sciences IP Holdco LLC or an affiliate.

ImageQuant TL is a trademark of Global Life Sciences Solutions USA LLC or an affiliate doing business as Cytiva. Windows, Active Directory, and Excel are registered trademarks of Microsoft Corporation. Mac and OS X are trademarks of Apple Incorporated. Acrobat is a trademark of Adobe Systems Incorporated.

All other third-party trademarks are the property of their respective owners.

#### © 2021 Cytiva

Any use of ImageQuant TL is subject to Cytiva Standard Software End-User License Agreement for Life Sciences Software Products. A copy of this Standard Software End-User License Agreement is available on request.

All goods and services are sold subject to the terms and conditions of sale of the supplying company operating within the Cytiva business. A copy of those terms and conditions is available on request. Contact your local Cytiva representative for the most current information.

# **お問合せ先**

# **Cytiva**(サイティバ)

グローバルライフサイエンステクノロジーズジャパン株式会社 〒169-0073 東京都新宿区百人町 3-25-1 サンケンビルヂング お問い合わせ:バイオダイレクトライン Tel:03-5331-9336 e-mail: [tech-jp@cytiva.com](mailto:tech-jp@cytiva.com) [www.cytivalifesciences.co.jp](http://www.cytivalifesciences.co.jp/)